## Flex Linux Masternode with Windows Cold Wallet

This is the condensed version of the video showing how to install and set up a Linux VPS with local cold wallet setup for a Flexinodes masternode. If you've never set up a masternode before, I suggest watching the video the first time. Subsequent setups you can just use these condensed walkthroughs.

- I) Install local Cold wallet
	- 1. Go to Flexinodes github site (https://github.com/zero24x/flexinodes/releases)
	- 2. The latest releases will always be at the top. Click the download link for your operating system
	- 3. Once wallet is downloaded, install it to your desired location
	- 4. Run the wallet and wait for it to sync
	- 5. Create a masternode collateral address (I suggest to also create an address you can send coins to from your exchange so you don't have to send directly from exchange to your collateral address as it will be tricky to get the exact amount when sending from exchange directly to your collateral address)
	- 6. Encrypt wallet (this will force a close of the wallet to finish encryption)
	- 7. Run wallet again
	- 8. Make a backup of wallet and store offline
- II) Create collateral transaction
	- 1. Send between 10,000 and 2,600,000 (in increments of 10,000) coins to your collateral address in one single transaction. Flexinodes is the first masternode where you can choose the amount to use for your masternode collateral (as long as it is in that range and a factor of 10,000). As an example: You can choose a collateral of 10,000 coins. Or you can choose 30,000. Or 70,000. Or 180,000. Or 1,210,000. Or any other factor of 10,000 between 10,000 and 2,600,000.
- III) Install Putty and generate RSA key with PuttyGen
	- 1. Go to Putty website (https://www.putty.org/ )
	- 2. Click the link for "download Putty here"
	- 3. Click the appropriate link for your operating system
	- 4. Install Putty
	- 5. In the Putty programs directory, run PuttyGen

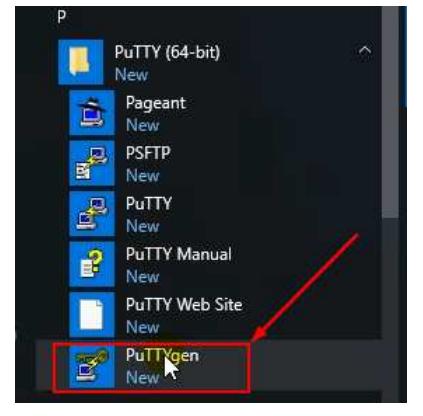

- 6. Click the "Generate" button and move mouse around until status bar fills up (see screenshot below for button location)
- 7. Enter a secure passphrase to encrypt your private key (see screenshot below for passphrase location)
- 8. Click "Save Public Key" button and save public key in an appropriate location (see screenshot below for button location)
- 9. Click "Save Private Key" button and save private key in an appropriate location (see screenshot below for button location)
- 10. Leave window open for use in later steps

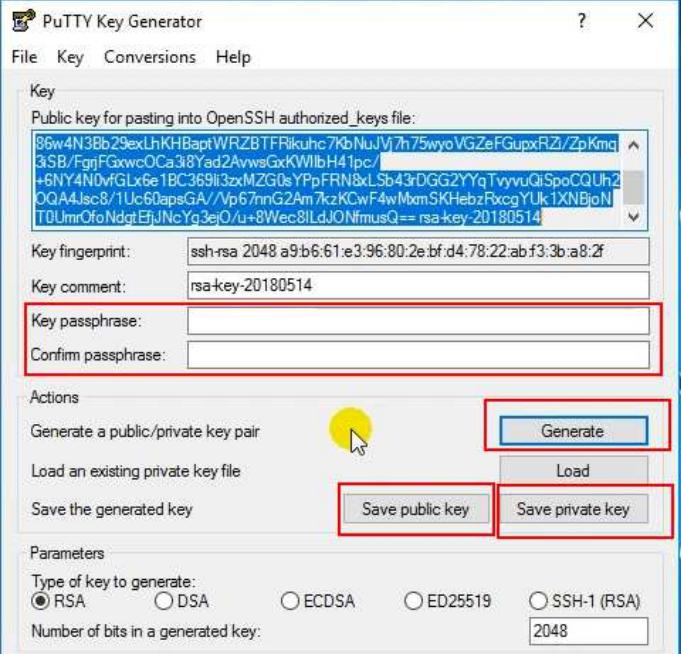

- IV) Set up VPS
	- 1. Go to vultr to set up an account (affiliate link: https://www.vultr.com/?ref=7409995)
	- 2. If first time using vultr, link a payment method and add some funds
	- 3. In the "Servers" tab, click the link for "SSH Keys"

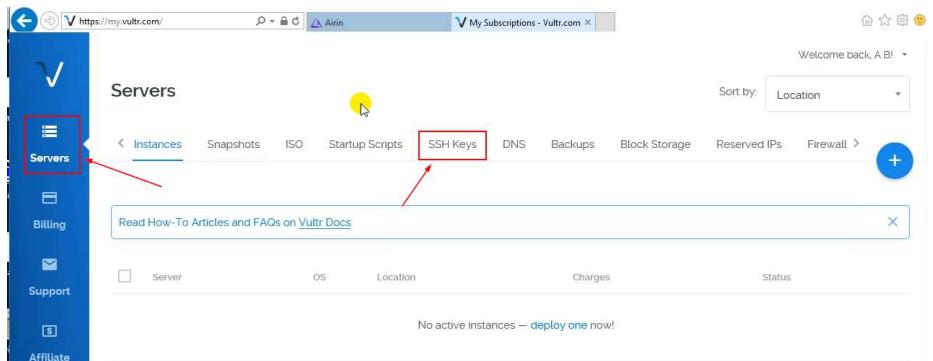

4. Enter a name for this key

5. Copy the public key from PuttyGen window and paste into the key area

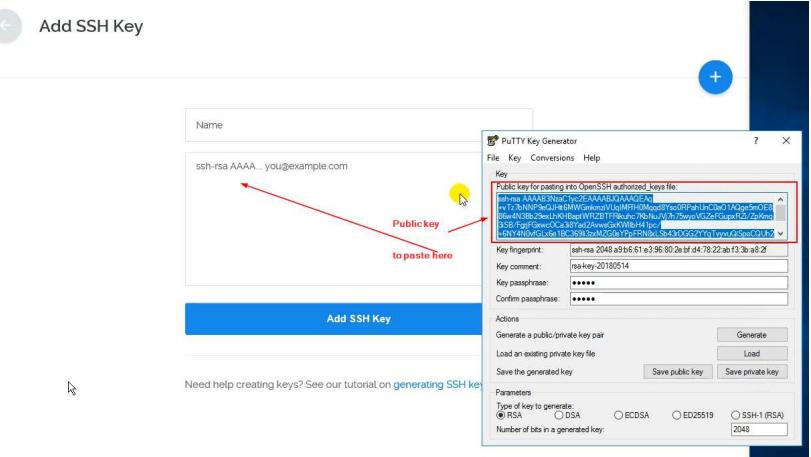

- 6. Click "Add SSH Key" button and it should say it was added successfully
- 7. Click the circled plus sign to deploy a new server

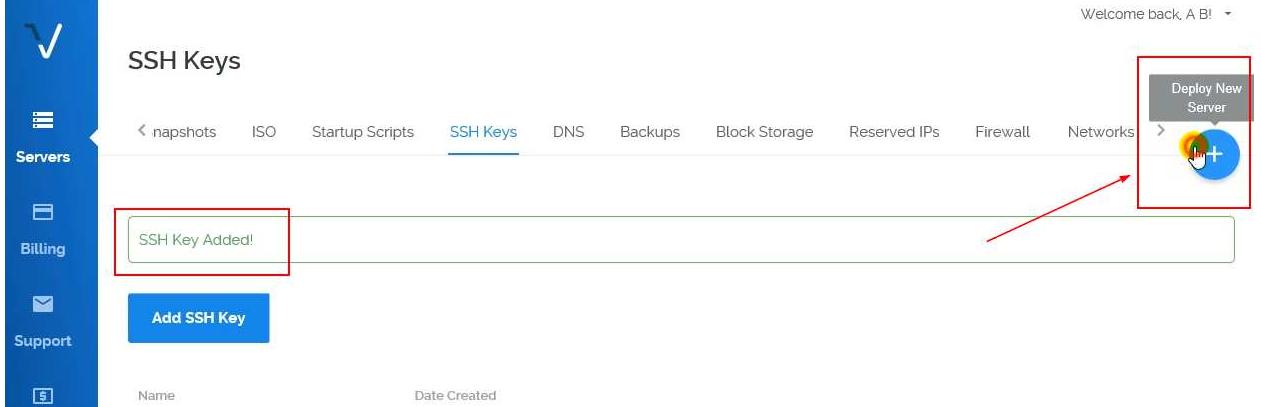

- 8. In "Server Location" section, choose your continent and then a location closest to you
- 9. In "Server Type" section, choose Ubuntu 16.04 x64
- 10. In "Server Size" section, choose the \$5/month option (1024 MB memory)
- 11. Scroll down to "SSH Keys" section and choose the RSA key you added in step IV.6 above
- 12. In the "Enter Server Hostname" textbox, enter a name for this server (I named it My\_MN01 for this example in screenshots below, but I would name it with the coin name you are creating a masternode for….like CoinName\_MN01)
- 13. Click "Deploy Now" button

14. Wait until status changes to "Running" and then click whitespace above the server IP address to see more details of the server

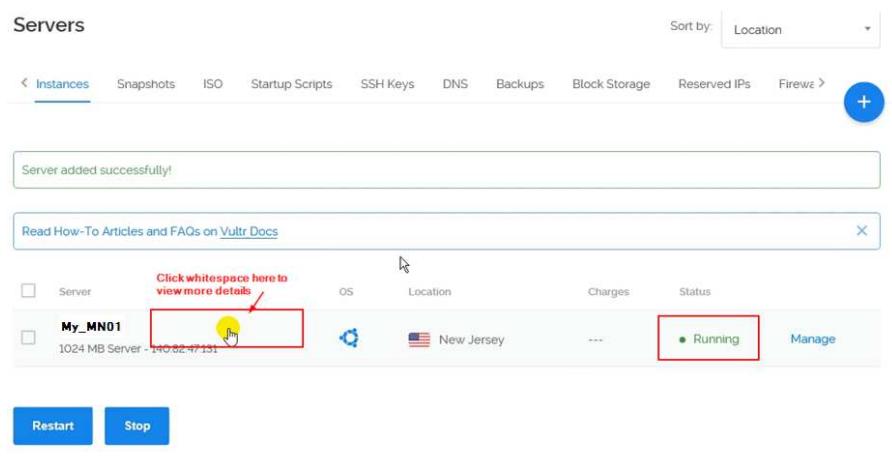

15. Open the Putty program

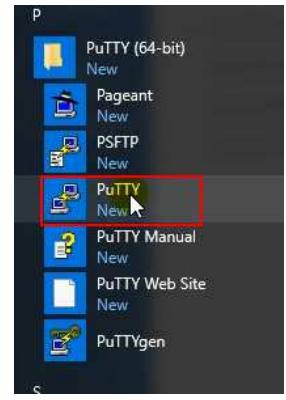

- 16. In the Putty Configuration window, expand the "Connection" heading
- 17. Expand the "SSH" heading, and click the "Auth" section (see screenshot below)
- 18. Click the "Browse" button and browse for the private key you created in step III.9 above

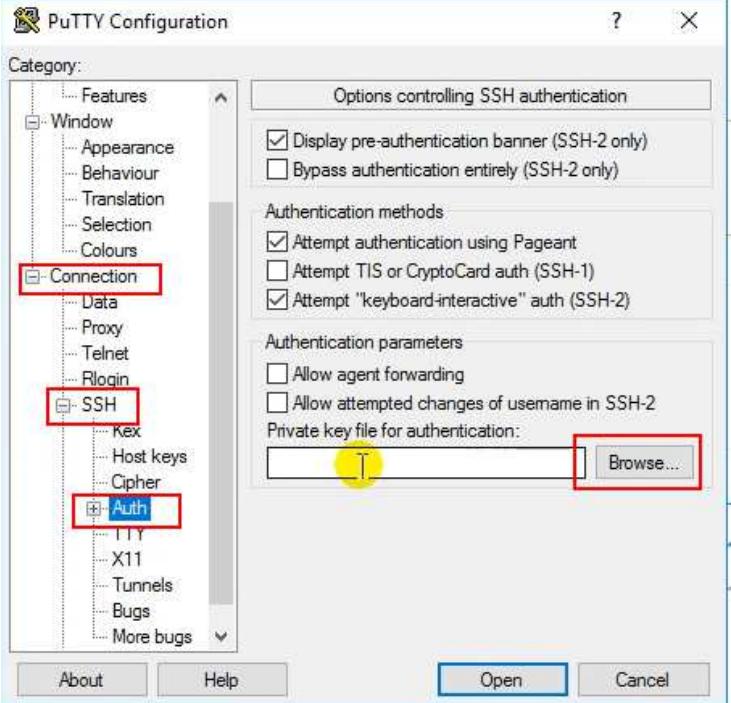

19. Scroll the left side back up to the top

- 20. Copy the IP address of your vultr server you just created and paste it into the "Host Name (or IP Address)" text box (see screenshot below)
- 21. Enter a name for this session in the "Saved Sessions" textbox (I suggest using the coin's name in the for the name….something like Coiname\_MN01) and click the "Save" button to save this configuration in case you need to "Load" it back up in the future

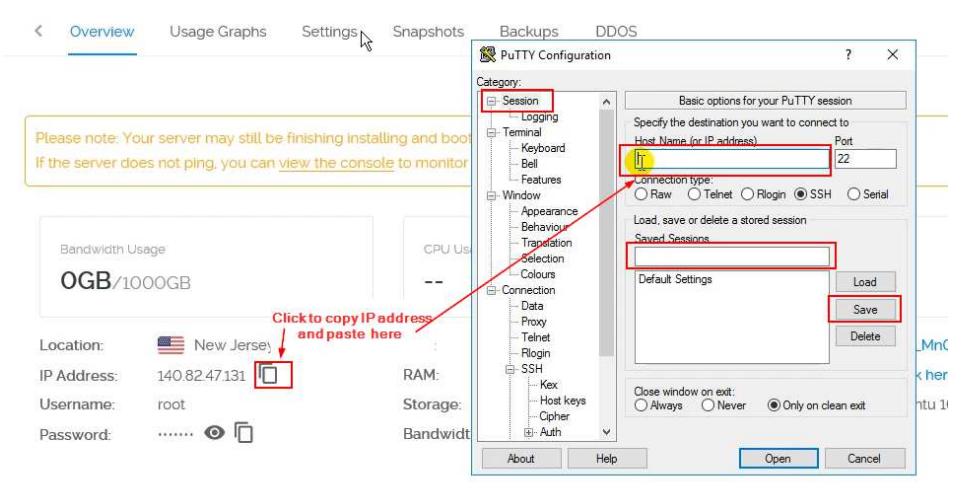

- 22. Click the "Open" button at bottom of window
- 23. Click "Yes" to allow the connection in the warning prompt that displays
- 24. In the SSH session, enter root when prompted to "login as"
- 25. When prompted for passphrase, enter the passphrase you used when creating the private key in step III.7 above
- 26. You will be logged in and it will be ready for commands (whenever the command prompt is given, it is ready and waiting for the next command)

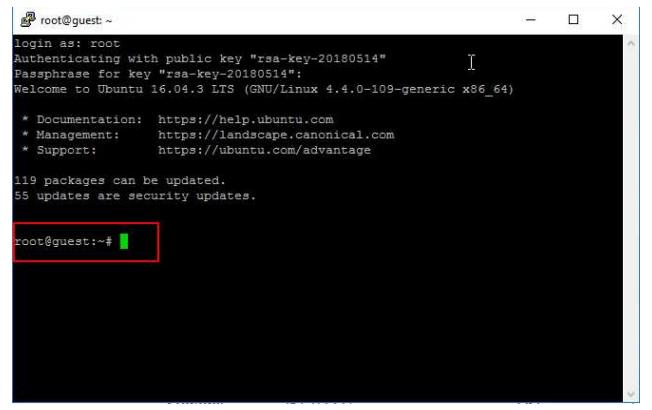

Enter the following 3 commands one at a time. Copy and paste them one at a time into the Putty window. To paste in Putty, just right-click your mouse….it automatically will paste. Then hit the <Enter> key on your keyboard to run the command you pasted. Enter these one at a time and wait for the command prompt to return before entering the next…

(this first "wget" command is a single command but shows as multiple lines in the PDF. Copy the entire thing and run it as a single command) wget https://raw.githubusercontent.com/nashsclay/Flexinodes/master/flexinodes\_

mn\_setup.sh

chmod +x flexinodes\_mn\_setup.sh

- 27. After a few minutes, the window will prompt you to "enter your Flexinodes Masternode private Key". Do not type anything, just hit <enter> on your keyboard to allow the Linux server to create a new key for you.
- 28. After another minute or 2, the screen will return to the command prompt. It will look like this…

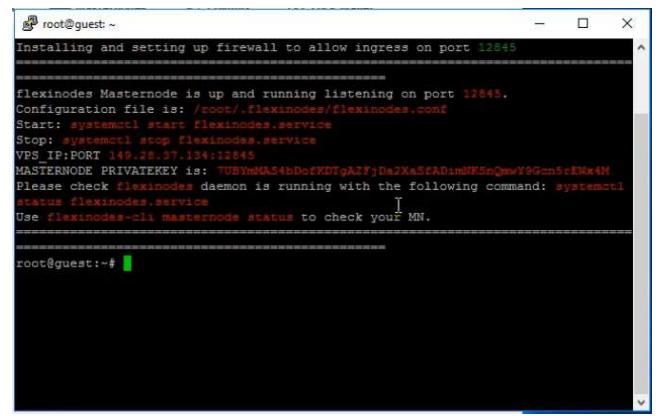

- 29. Your VPS "daemon" is now running. Minimize the Putty window, do not close it yet.
- V) Configure the masternode in the windows cold wallet
	- 1. Go back to your local wallet and if your debug window is not open still, re-open it by going under the "Tools" menu, choose "Debug Console"
	- 2. Go to the "Console" tab and type masternode outputs into the textbox at the bottom and hit the <Enter> key on the keyboard.
	- 3. Leave the "Debug Console" open and go back under the "Tools" menu and choose "Open masternode configuration file"
	- 4. In the configuration file enter the following information on a single line….

```
MN1 [VPS IP Address]:12845 [Masternode genkey value] [masternode 
outputs TxID value] [masternode outputs 1/0 value]
```
5. In the line you just pasted into the the config file, replace the [VPS IP Address] with your VPS server IP address found in the Putty window. To copy from the Putty, left-click and drag to highlight the text you want to copy and just release the mouse button. Do no right-click or use any commands. As soon as you release the mouse button, whatever is highlighted is automatically put into your clipboard. Then just go into your config file and paste as normal (either <CTRL>-V or right-click and choose paste).

6. Replace the [Masternode genkey value] with the "Masternode Private Key" value from the Putty window.

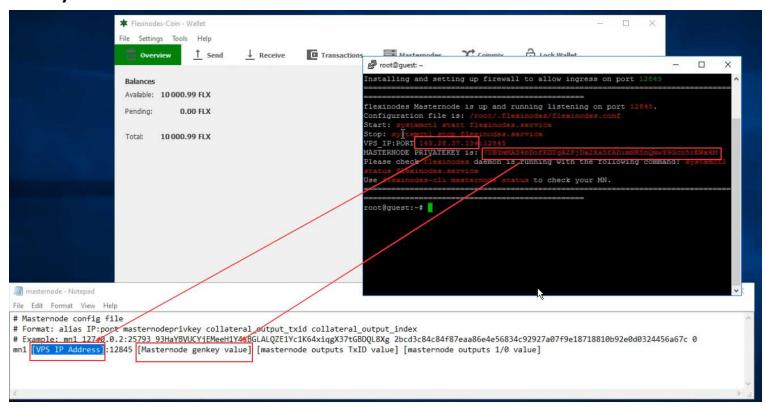

7. Replace the [masternode outputs TxID value] and [masternode outputs 1/0 value]with the 2 values you obtained by running the "masternode outputs" command in your local wallet in step V.2 above…

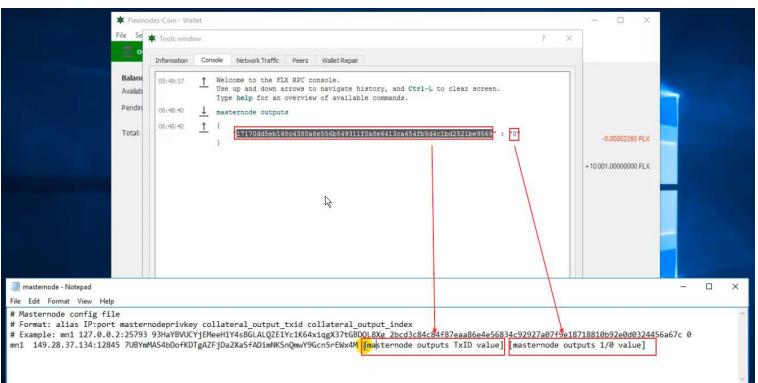

8. Your masternode config file should look like this….

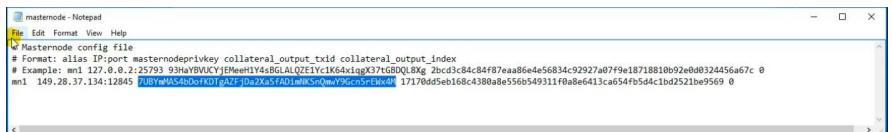

- 9. Under the "File" menu, choose "Save"
- 10. Under the "File' menu, choose "Exit"
- 11. Back in the windows wallet, choose "File" -> "exit" to close the wallet
- 12. Re-start the wallet so it uses the config file you just edited
- 13. Wait for wallet to sync up completely
- 14. Go to the "Masternodes" tab in the wallet
- 15. Go to "Tools" -> "Debug Console" in the top menu
- 16. On the "Console" tab, enter the following command and hit the <enter> key on your keyboard masternode start-missing
- 17. You should receive a message indicating your masternode was started
- 18. Close the debug window and on the "Masternodes" tab, click the "Update Status" button and ensure your masternode says "Enabled"
- 19. Wait 5 to 10 hours (or possibly 24 hours) and you should receive your first masternode reward. If after 24 hours you have not received a reward, ask in the discord support channel for assistance.

If you this guild helped, feel free to donate some Flex… FLEX - FCHmchWg9NjqYsoJw7tCZSLaM3VV9KzBDh